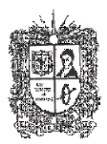

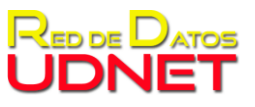

Instructivo sobre uso de herramienta BigBlueButton

## **BIG BLUE BUTTON**

A continuación, se presenta el instructivo para crear y participar en reuniones de BigBlueButton:

- 1. Ingresar a <https://conferencia.udistrital.edu.co/b/>
- 2. Darle clic en el botón ingresar, ubicado en la parte superior derecha de su pantalla:

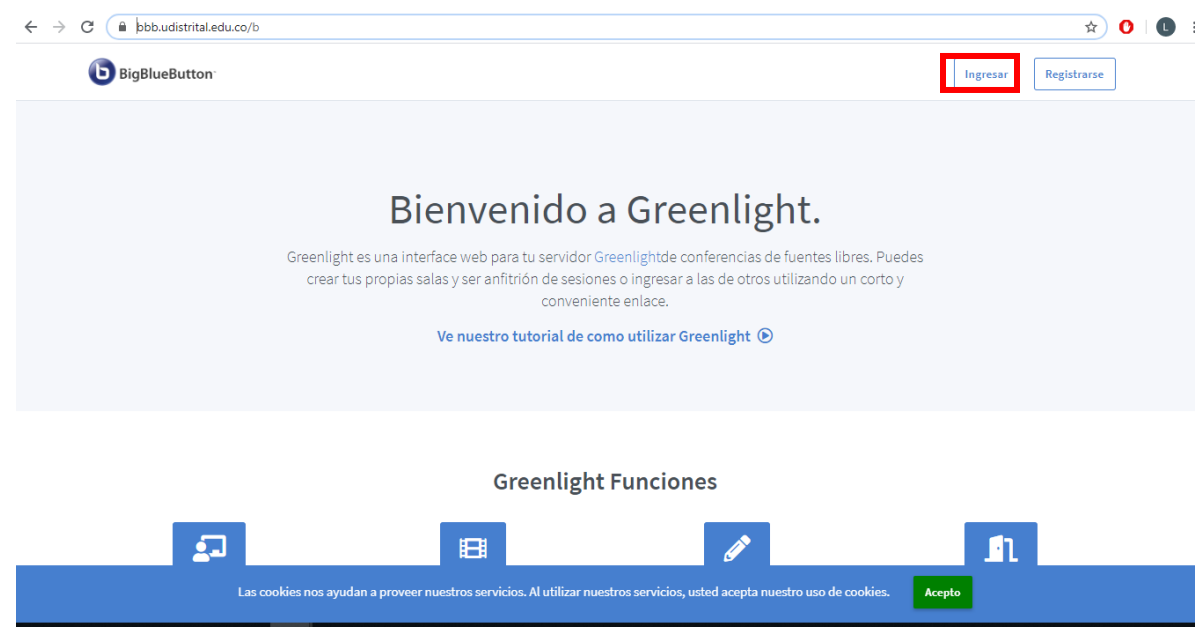

3. A continuación, seleccionar la opción de ingresar con Google:

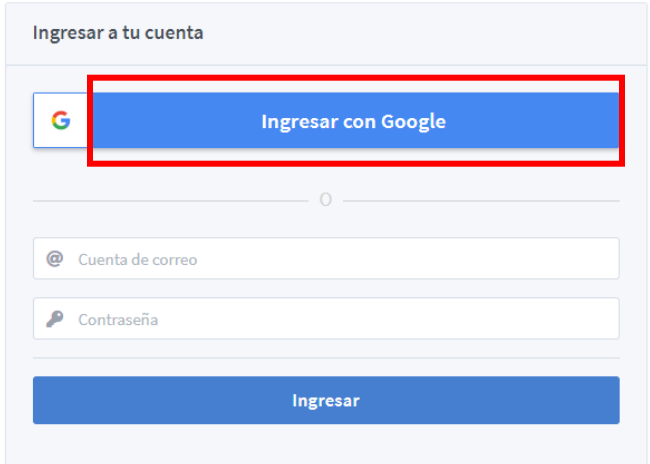

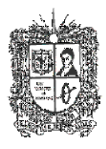

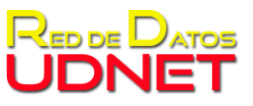

Instructivo sobre uso de herramienta BigBlueButton

4. En seguida el navegador mostrará la opción de ingresar con su usuario de correo electrónico institucional @udistrital.edu.co

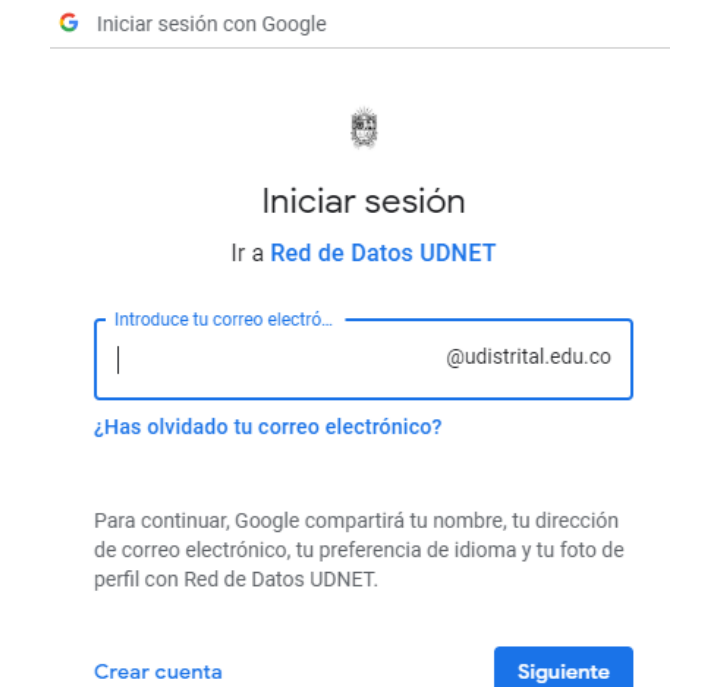

5. Al registrar sus credenciales el navegador mostrará la pantalla principal del aplicativo:

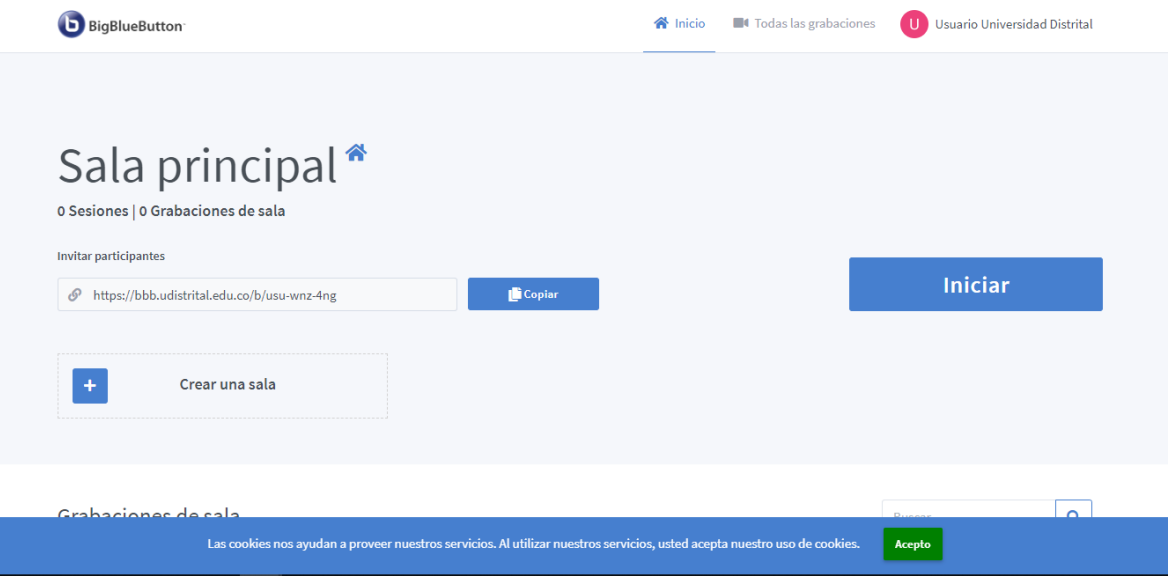

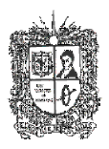

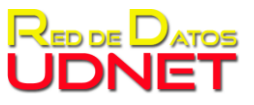

Instructivo sobre uso de herramienta BigBlueButton

- 6. En esta pantalla puede iniciar una videoconferencia o crear una sala:
	- 6.1.Para iniciar una videoconferencia es necesario dar clic en el botón iniciar, con anterioridad se debe compartir el enlace para invitar participantes:

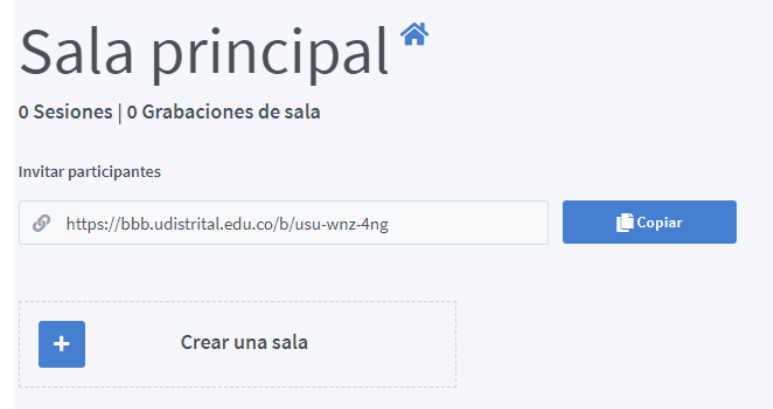

6.2.Para crear una sala se debe seleccionar el botón "crear una sala" la cual quedara de forma permanente y no es necesario crearla cada vez que se ingresa al aplicativo.

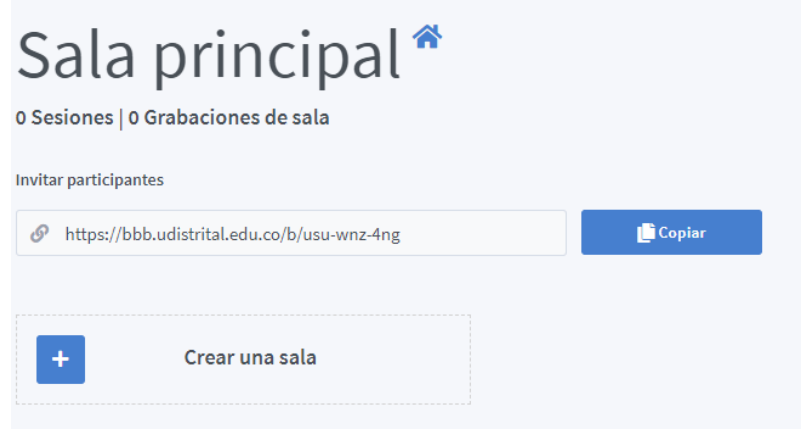

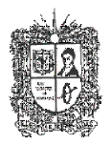

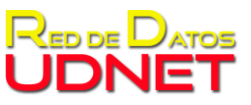

Instructivo sobre uso de herramienta BigBlueButton

A continuación, se despliega un formulario para la configuración de la sala, como el nombre y código de acceso si es necesario:

## Crear una sala nueva

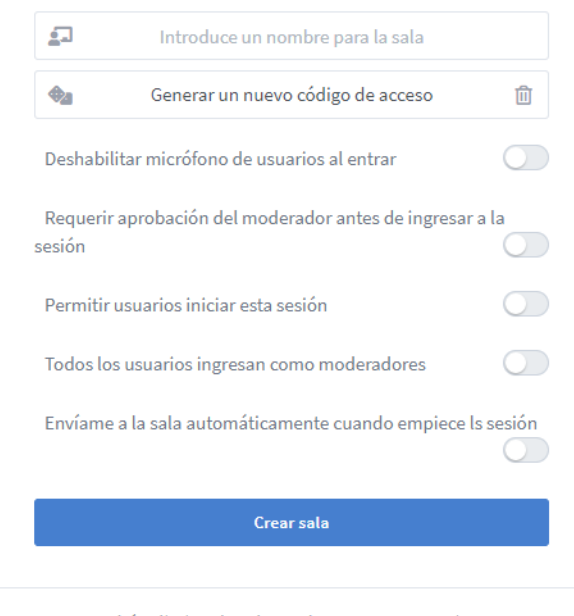

Podrás eliminar la sala en el momento que quieras

Al crear la sala, la pantalla principal del aplicativo muestra la sala principal y la sala creada

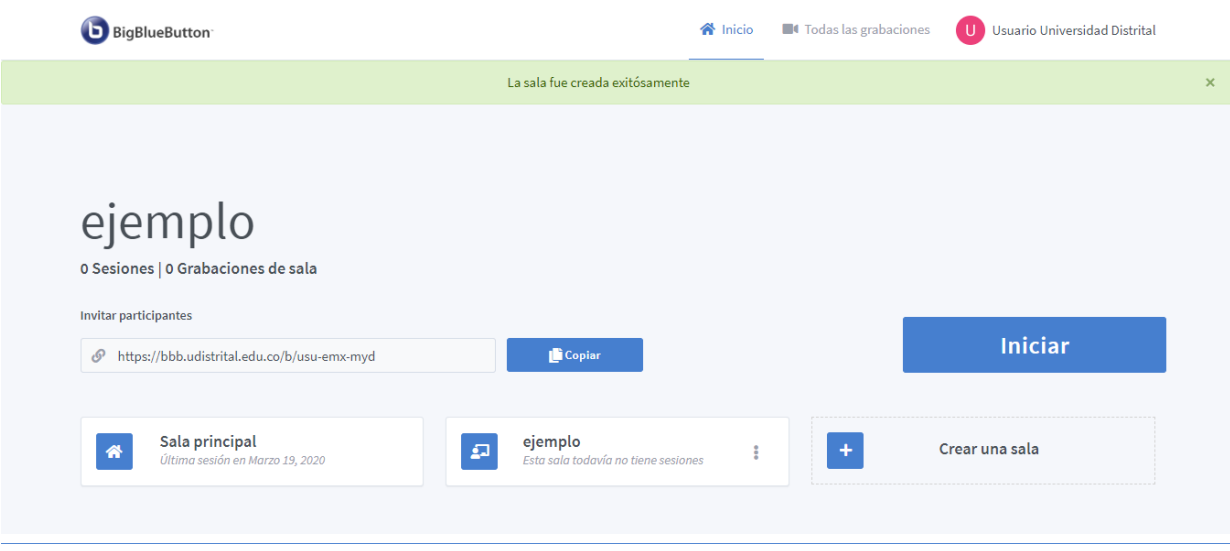